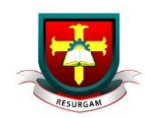

## Accessing Documents Area from Home

- 1. Open [www.c2kschools.net](http://www.c2kschools.net/) and log in with C2k username and password.
- 2. Click the **View All button** on the launch panel.

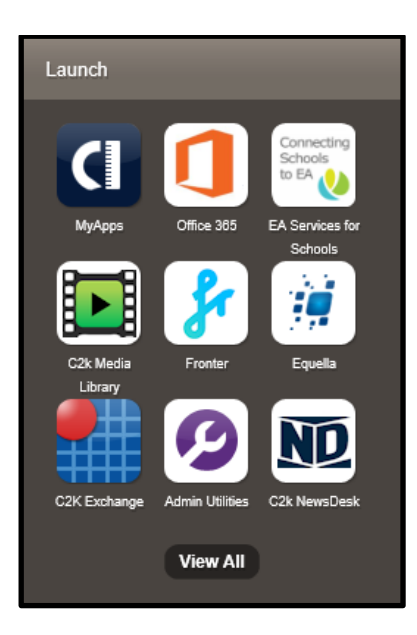

3. Select Files and Apps from the menu on the left hand side, and click MyFiles. Please note, you may not have as many options on the left hand menu.

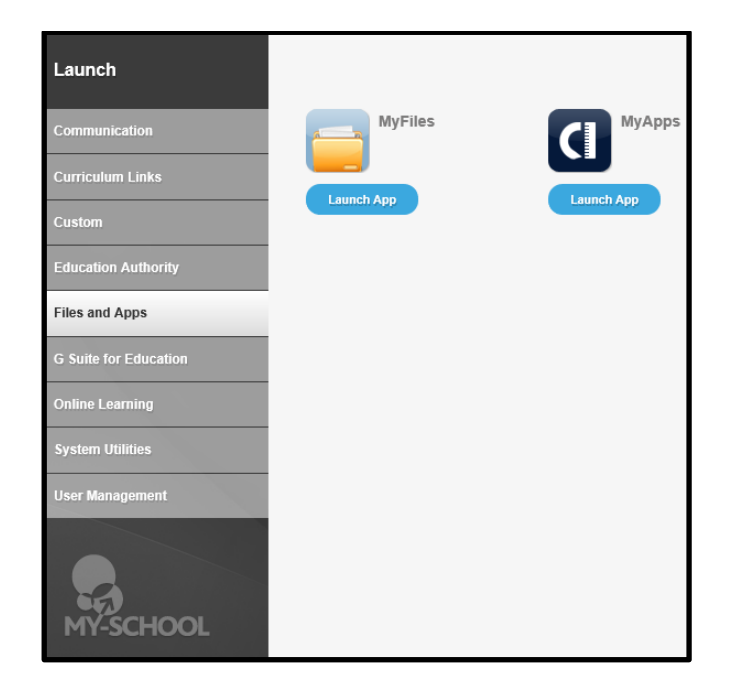

4. This will open your Documents area, as you would expect to see it inside school.